# Getting to know your phone

**3** Insert the battery by aligning the gold contacts on the phone and the battery.

### Charging your phone

Insert the charger, then plug it into an electrical outlet. Your LG-E610 must be charged before you see  $\Box$ 

> NOTE: The battery must be fully charged initially to improve battery lifetime.

4 Replace the back cover of the phone.

#### Installing the memory card

NOTE: The LG-E610 supports memory cards up to 32 GB.

#### To insert a memory card:

**1** Turn the phone off before inserting or removing a memory card. Remove the back cover.

# Getting to know your phone

2 Insert the memory card into the slot. **Removing a memory card** Make sure the gold contact area is facing downwards.

Carefully remove the memory card out of the slot.

### WARNING

Do not insert or remove the memory card when the phone is on. Doing so may damage the memory card as well as your phone, and the data stored on the memory card may be corrupted.

### Formatting the memory card

Your memory card may already be formatted. If it isn't, you must format it before you can use it.

NOTE: All files on the card are deleted when you format the card.

- 1 In the Home screen, touch the Applications tab to open the applications menu.
- 2 Scroll to and touch Settings > Storage.
- 3 Touch Unmount SD card and touch OK to confirm.
- 4 Touch Erase SD card, then confirm your choice.
- **5** If you have set a pattern lock, input the pattern lock then select Erase everything. The card is then formatted and ready to use.

NOTE: If there is content on your memory card, the folder structure may be different after formatting since all the files will be deleted.

# Your Home screen

### Touch screen tips

Here are some tips on how to navigate around your phone.

Touch – To choose a menu/option or open an application, touch it.

**Touch and hold**  $-$  To open an options menu or grab an object you want to move, touch and hold it.

**Drag** – To scroll through a list or move slowly, drag across the touch screen.

**Flick** – To scroll through a list or move quickly, flick across the touch screen (drag -quickly and release).

#### NOTE:

- To select an item, touch the centre of the icon.
- Do not press too hard; the touch screen is sensitive enough to pick up a light, firm touch.
- Use the tip of your finger to touch the option you want. Be careful not to touch any other keys.

#### Lock your phone

When you are not using the LG-E610, press the power key to lock your phone. This helps prevent accidental presses and saves battery power.

Also, if you do not use the phone for a while, the Home screen or another screen you are viewing is replaced with the lock screen to conserve battery power.

If there are any programs running when you set the pattern, they may be still running in Lock mode. It is recommended that you exit all programs before entering the

Lock mode to avoid unnecessary charges (e.g. phone calls, Web access and data communications).

Setting an unlock pattern: you can draw your own unlock pattern by connecting the dots.

If you set a pattern, the phone screen locks. To unlock the phone, draw the pattern that you set on the screen.

Caution: When you set an unlock pattern, you need to create your Gmail account first.

Caution: If there are more than 5 pattern drawing errors in a row, you cannot unlock

# Your Home screen

the phone. In this case, refer to the point-4 under the Important Notice.

### Unlock screen

Whenever your LG-E610 is not in use, it returns to the lock screen. Drag your finger from bottom to top to unlock the screen.

### Silent mode

In the notification drawer, touch  $\Box$  to change  $\Box$  mode.

#### Home

Simply swipe your finger to the left or right to view the panels.

You can customise each panel with widgets, shortcuts (to your favourite applications), folders and wallpaper.

NOTE: Some screen images may be different depending on your phone provider.

In your Home screen, you can view quick keys at the bottom of the screen. Quick keys provide easy, one-touch access to the functions you use the most.

Touch the **Phone** icon to bring up the touch screen dialpad to make a call.

 Touch the Contacts icon to open your contacts.

**Touch the Messaging icon to access** the messaging menu. This is where you can create a new message.

**Touch the Applications** tab at the bottom of the screen. You can then view all your installed applications.

To open the desired application, simply touch the icon in the applications list.

NOTE: Preloaded applications may differ according to your phone's software or your service provider.

### Adding widgets to your Home screen

You can customise your Home screen by adding shortcuts, widgets or folders to it. For more convenience using your phone, add your favourite widgets to the Home screen.

1 In the Home screen, touch the Menu key and select Add. Or touch and hold the empty part of the home screen.

# Your Home screen

- 2 In the Add to Home screen menu, touch the type of item you want to add.
- **3** For example, select **Folders** from the list and tap it.
- 4 You then see a new folder icon on the Home screen. Drag it to the desired location on the desired panel, then take your finger off the screen.

**TIP!** To remove an application icon from the Home screen, touch and hold the icon you want to remove, then drag it to .

NOTE: You cannot delete preloaded applications. (Only their icons can be deleted from the screen.)

**TIP!** To add an application icon to the Home screen from the Applications menu, touch and hold the application you want to add.

#### Returning to recently-used applications

- 1 Press and hold the **Home** key. The screen displays a pop-up with icons of applications you used recently.
- **2** Touch an icon to open the application. Or touch the Back key to return to the current application.

### Notification drawer

The notification drawer runs across the top of your screen.

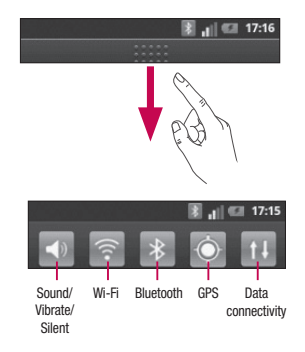

# Your Home screen

Touch and slide the notification drawer down with your finger.

Or, in the Home screen, touch the Menu key and select Notifications. Here you can check and manage sound, Wi-Fi, Bluetooth and GPS as well as other notifications.

#### Viewing the status bar

The status bar uses different icons to display phone information such as signal strength, new messages, battery life and active Bluetooth and data connections.

Below is a table explaining the meaning of icons you're likely to see in the status bar.

$$
\begin{array}{c}\n\mathbb{R} \text{ all } 17:16 \\
\hline\n\text{[Status bar]}\n\end{array}
$$

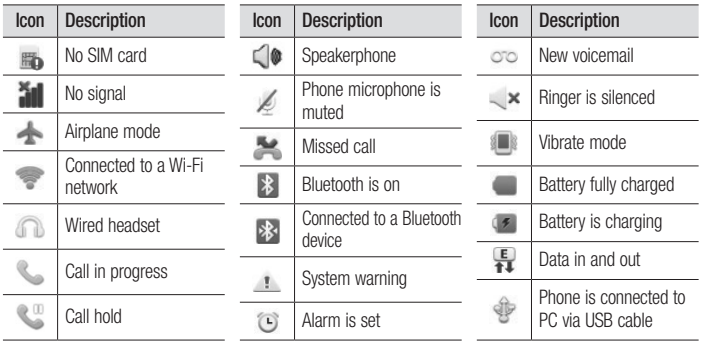

# Your Home screen

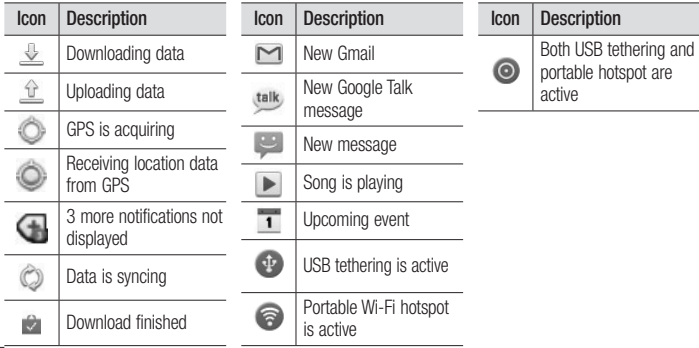

#### Onscreen keyboard

You can enter text using the onscreen keyboard. The onscreen keyboard appears automatically on the screen when you need to enter text. To manually display the keyboard, simply touch a text field where you want to enter text.

#### Using the keypad & entering text

**Tap once to capitalise the next letter you** type. Double tap for all caps.

**Tap to switch to the numeric and** symbol keyboard. You can also touch and hold this tab to view the Settings menu.

**Tap to insert an emoticon when writing a** message.

 $\Box$  Tap to enter a space.

 Tap to create a new line in the message field

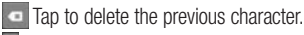

**Tap to hide the onscreen keyboard.** 

#### Entering accented letters

When you select French or Spanish as the text entry language, you can enter special French or Spanish characters (e.g. "á").

# Your Home screen

For example, to input "á", touch and hold the "a" key until the zoom-in key grows bigger and displays characters from different languages. Then select the special character you want.

# Google account setup

When you first turn on your phone, you have the opportunity to activate the network, to sign into your Google account and how you want to use some Google services.

#### To set up your Google account :

\* Sign into a Google account from the prompted set up screen.

OR

\* Applications > select a Google application, such as Gmail > select Next > select Create to create a new account.

If you have a Google account, enter your e-mail address and password, then touch Sign in.

Once you have set up your Google account on your phone, your phone automatically synchronises with your Google account on the Web.

Your contacts, Gmail messages, calendar events and other information from these applications and services on the web are synchronised with your phone. (This depends on your synchronisation settings.)

After signing in, you can use Gmail and take advantage of Google services on your phone.

# Wi-Fi

With Wi-Fi, you can use high-speed Internet access within the coverage of the wireless access point (AP).

Enjoy wireless Internet using Wi-Fi, without extra charges.

### Turning on Wi-Fi

In the Home screen, open the notification drawer and touch

Or touch Application > Settings > Wireless & networks, then Wi-Fi

### Connecting to Wi-Fi

Choose the Wi-Fi network you want to connect to. If you see **a**. you need to enter a password to connect.

#### NOTE:

- . If you are outside the Wi-Fi coverage area and choose 3G connection, additional charges may apply.
- If your phone goes into sleep mode when connected to Wi-Fi, the Wi-Fi connection is automatically disabled.
- In this case, if your phone has access to 3G data, it may connect to the 3G network

automatically and additional charges may apply.

• The LG-E610 supports WEP, WPA/WPA2-PSK and 802.1x EAP security. If your Wi-Fi service provider or network administrator sets encryption for network security, enter the key into the pop-up window. If encryption is not set, this pop-up window is not shown. Obtain the key from your Wi-Fi service provider or network administrator.

#### Sharing your phone's data connection

You can share your phone's mobile data connection with a single computer via a USB cable (USB tethering). You can also share your phone's data connection with up to five devices at a time by turning your phone into a portable Wi-Fi hotspot.

When your phone is sharing its data connection, an icon appears in the status bar and as an ongoing notification in the notifications drawer.

Wi-Fi

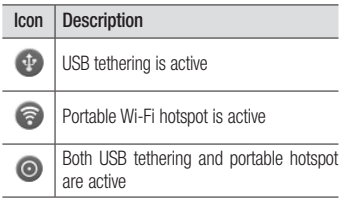

For the latest information about tethering and portable hotspots, including supported operating systems and other details, visit http://www.android.com/tether.

NOTE: Additional costs may be incurred when connecting and using online services. Check data charges with your network provider.

#### USB tethering & portable Wi-Fi hotspot settings

- 1 In the Home screen, touch the Applications tab and select Settings.
- 2 Touch Wireless & networks and select Tethering & portable hotspot.
- **3** Choose options that you want to adjust.

USB tethering – Tick to share your phone's mobile network data connection with your computer via a USB connection.

**Portable Wi-Fi hotspot** – Tick to share your phone's mobile network data connection as Wi-Fi sharing.

Help – Opens a dialog with information about USB tethering and portable Wi-Fi hotspots as well as information on where to learn more.

#### To share your phone's data connection via USB

If your computer is running Windows 7 or a recent distribution of some flavours of Linux (such as Ubuntu), you don't usually need to prepare your computer for tethering. But if you're running an earlier version of Windows or another operating system, you may need to prepare your computer to establish a network connection via USB. For the most current information about which operating systems support USB tethering and how to configure them, visit http://www.android. com/tether.

# Wi-Fi

### USB tethering and data sharing

You can't share your phone's data connection and microSD card via USB at the same time. If you are using your USB connection to make your microSD card available to your computer, you must disconnect it first.

- 1 Use the USB cable that came with your phone to connect your phone to your computer.
- **2** In the Home screen, touch the Applications tab and select Settings.
- 3 Touch Wireless & networks and select Tethering & portable hotspot.
- 4 Tick USB tethering.
- The phone starts sharing its mobile network data connection with your computer via the USB connection. An ongoing notification **is** is added to the status bar and notifications drawer.
- 5 Deselect USB tethering to stop sharing your data connection. Or just disconnect the USB cable

#### To share your phone's data connection as a portable Wi-Fi hotspot

- 1 In the Home screen, touch the Applications tab and select Settings.
- 2 Touch Wireless & networks and select Tethering & portable hotspot.
- 3 Tick Portable Wi-Fi hotspot.
- After a moment, the phone starts broadcasting its Wi-Fi network name (SSID) so you can connect to it with up to eight computers or other devices. An ongoing notification  $\epsilon$  is added to the status bar and notifications drawer.
- When Portable Wi-Fi hotspot is ticked, you can change its network name or secure it.
- 4 Deselect Portable Wi-Fi hotspot to stop sharing your data connection via Wi-Fi.

#### To rename or secure your portable hotspot

You can change the name of your phone's Wi-Fi network name (SSID) and secure its Wi-Fi network.

1 In the Home screen, touch the Applications tab and select Settings.

# Wi-Fi

- 2 Touch Wireless & networks and select Tethering & portable hotspot.
- 3 Ensure Portable Wi-Fi hotspot is ticked.
- 4 Touch Portable Wi-Fi hotspot settings.
- 5 Touch Configure Wi-Fi hotspot.
- The Configure Wi-Fi hotspot dialog opens.
- You can change the network SSID (name) that other computers see when scanning for Wi-Fi networks.
- You can also touch the Security menu to configure the network with Wi-Fi Protected

Access 2 (WPA2) security, with a preshared key (PSK).

• If you touch the WPA2 PSK security option, a password field is added to the Configure Wi-Fi hotspot dialog. If you enter a password, you will need to enter that password when you connect to the phone's hotspot with a computer or other device. Or touch Open in the Security menu to remove security from your Wi-Fi network.

#### **ATTENTION!**

If you set the security option as Open, you cannot prevent unauthorised usage of online services by other people and additional charges can be incurred. To avoid unauthorised usage, you are advised to keep the security option active.

#### **6** Touch Save.

# **Calls**

### Making a call

- **1** Touch  $\leftarrow$  to open the keypad.
- **2** Enter the number using the keypad. To delete a digit, touch the **Clear** icon  $\left| \cdot \right|$
- **3** Touch the **Call** icon **t** to make a call.
- 4 To end a call, touch the **End** icon **...**

**TIP!** To enter "+" to make international calls, touch and hold  $\boxed{0+}$ 

# Calling your contacts

- 1 Touch **A** to open your contacts.
- **2** Scroll through the contact list or enter the first letter(s) of the contact you want to call by touching Search.
- **3** In the list, touch the contact which you want to call and tap on the number or call icon to make call.

# Answering and rejecting a call

When the screen is locked and your phone rings, drag the **Answer** icon  $\bigodot$  to the right. Drag the **Decline** icon  $\bigcirc$  to the left to reject an incoming call.

### Adjusting call volume

To adjust the in-call volume during a call, use the Volume Up and Down key on the left side of the phone.

### Making a second call

- 1 During your initial call, tap **O**.
- 2 Dial the number, or search your contacts.
- **3** Touch the **Call** icon **that the Call** icon **that the connect** the call.
- 4 Both calls are displayed on the call screen. Your initial call is locked and put on hold.
- **5** Touch the displayed number to toggle between calls. Or touch **Merge calls** to make a conference call.
- 6 To end active calls, touch End. NOTE: You are charged for each call you make.

### Viewing your call logs

In the Home screen, touch  $\Box$  and choose the Call log tab.

View a complete list of all dialled, received and missed voice calls.

**Calls** 

**TIP!** Touch any call log entry to view the date, time and duration of the call.

**TIP!** Touch the **Menu** key, then touch Delete all to delete all the recorded items.

### Call settings

You can configure phone call settings such as call forwarding and other special features offered by your carrier.

- In the Home screen, touch the Applications tab to open the applications menu. 1
- 2 Scroll and touch Settings.
- **3** Tap **Call settings** and choose the options that you want to adjust.

# **Contacts**

Add contacts to your phone and synchronise them with the contacts in your Google account or other accounts that support contact syncing.

### Searching for a contact

#### In the Home screen

- **1** Touch  $\Box$  to open your contacts.
- 2 Touch Search and enter the contact name using the keyboard.

### Adding a new contact

- 1 Touch **C**, enter the new contact's number, then touch the Menu key. Touch Add to contacts and then Create new contact.
- **2** If you want to add a picture to the new contact, touch  $\blacksquare$ Choose from Capture picture or Pick from Gallery.
- **3** Select the contact type by touching  $\bigcirc$ .
- 4 Touch a category of contact information and enter the details about your contact.
- 5 Touch Save.

# **Contacts**

### Favorite contacts

You can classify frequently called contacts as favorites.

#### Adding a contact to your favorites

- **1** Touch  $\sim$  to open your contacts.
- **2** Touch a contact to view its details.
- **3** Touch the star to the right of the contact's name. The star turns gold.

#### Removing a contact from your favorites list

- **1** Touch  $\sim$  to open your contacts.
- 2 Touch the Groups tab, select Favorites at the top of the list and choose a contact to view its details.
- **3** Touch the gold star to the right of the contact's name. The star turns grev and the contact is removed from your favourites.

#### Moving Contacts from your Old Device to your New Device

Export your contacts as a CSV file from your old device to your PC using a PC sync program.

- 1 Install "LG PC Suite" PC application on the PC. Run the program and connect your device to the PC using a USB cable.
- 2 From the top of the screen, select Device > Import personal information > Import contacts.
- **3** A pop-up to open a contacts file will appear.
- 4 Select a contacts file and click Open.
- **5** A pop-up to import a new contact from PC to the contacts in the device will appear.
- **6** If the contacts in the device and new contacts from PC are different, select a contact you want to import from PC.
- Click the [OK] button to import a new contact from PC to the device. 7

# **Messaging**

### **Messaging**

Your LG-E610 combines SMS and MMS into one intuitive, easy-to-use menu.

### Sending a message

- **1** Touch  $\blacktriangleright$  icon on the home screen, and touch **New message** to open a blank message.
- 2 Enter a contact name or contact number in the To field. As you enter the contact name, matching contacts appear. You can touch a suggested recipient. You can add multiple contacts.

NOTE: You will be charged for a text message for every person you send the message to.

- **3** Touch **Enter message** field and start to compose your message.
- **4** Touch the **Menu** key to open the options menu. Choose from **Call, View contact**, Add subject, Discard, Reply by and More.
- 5 Touch Send to send your message.
- The message screen opens, with your message after Recipient Name/Number. Responses appear on the screen. As you view and send additional messages, a message thread is created. 6

# $\bigwedge$  WARNING

The 160-character limit may vary from country to country depending on how the SMS is coded and in what language.

# $\sqrt{N}$  WARNING

If an image, video or audio file is added to an SMS, it will be automatically converted into an MMS , and you will be charged accordingly.

NOTE: When you get an SMS message during a call, there will be a ring notification.

### Threaded box

Messages (SMS, MMS) exchanged with another party can be displayed in chronological order so that you can conveniently see an overview of your conversation.

### Using Smilies

Liven up your messages using Smilies. When writing a new message, touch the Menu key, then choose More > Insert smiley.

# **Messaging**

#### Changing your message settings

Your LG-E610 message settings are predefined, so you can send messages immediately. You can change the settings based on your preferences.

# WARNING

In this mode, the MMS Client device guides the user in creating and sending messages with content belonging to the Core MM Content Domain. This guidance is provided through warning dialogs.

# Email

#### Opening Email and the Accounts Screen

You can use the **Email** application to read email from services other than Google Mail. The Email application supports the following account types: POP3, IMAP and Exchange.

#### Managing an email account

In the Home screen, touch **Downloads**  $>$ Email, then select the Email Service Provider. A setup wizard opens to help you add an email account. After the initial setup, Email

displays the contents of your Inbox (if you have only one account) or the Accounts screen (if you have multiple accounts).

#### The Accounts screen

The Accounts screen lists your Combined Inbox and each of your email accounts.

- 1 Open the Email application. If you're not on the Account screen, touch the Menu Key and touch Accounts.
- 2 Select the Email service provider.

# Email

 - Touch to open your Combined Inbox, with messages received to all of your accounts.

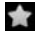

 - Touch to open a list of just your starred messages.

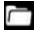

 - Touch the folder icon to open the account's folders.

You can touch an account to view its Inbox. The account from which you send email by default is indicated with a tick.

#### To open your Combined Inbox

If you have configured Email to send and receive email from more than one account, you can view all messages sent to all accounts in your Combined Inbox.

- 1 Touch Email.
- 2 Touch Combined inbox (in the Accounts screen). Messages in the Combined Inbox are colour coded along their left sides, by account, using the same colours that are used for your accounts in the Accounts screen.

Only your account's most recent emails are downloaded to your phone. To download more (earlier) email messages, touch Load more messages at the bottom of the emails list.

## Composing and Sending Email

#### To compose and send a message

- **1** While in the **Email** application, touch the Menu key and touch Compose.
- **2** Enter an address for the message's intended recipient. As you enter text, matching addresses are offered from your Contacts. Separate multiple addresses with commas.
- **3** Touch the Menu key and then touch Add Cc/Bcc to send copy or blind copy of the mail to other contacts/email addresses.
- 4 Enter the text of the message.
- **5** Touch the **Menu** key and touch **Add** attachment to send a file with the message.
- Touch the **Send** button. 6

If you're not ready to send the message, touch the Save as draft button to save it in a Drafts folder. Touch a draft message in a Drafts folder to resume working on it. Your message will also be saved as a draft if you touch the **Back** key
## Email

before sending it. Touch the Discard button to abandon and delete a message, including any saved drafts. If you aren' t connected to a network, for example, if you're working in airplane mode, the messages that you send are stored in your Outbox folder until you're connected to a network again. If it contains any pending messages, the Outbox is displayed on the Accounts screen.

Please note that messages sent using an Exchange account will not be located on the phone; they will, however, be located on the Exchange server itself.

If you want to see your sent messages in the Sent folder, then touch the Menu key and touch on Folders then touch on Sent folder and select **Refresh** from the options menu.

TIP! When a new email arrives in the inbox, you will receive a notification by sound or vibration.

### Working with Account Folders

Each account has Inbox, Outbox, Sent, and Drafts folders. Depending on the features supported by your account's service provider, you may have additional folders.

#### Adding and Editing email **Accounts**

- 1 To add an email account, touch the Applications tab and select Email.
- 2 Select MS Exchange or Others, and enter account settings.
- **3** If an email account is already set up, you need to touch the Menu key then tap Add account from Accounts screen.
- 4 Enter a name for the account, confirm how you want your name to appear in outgoing mail, then touch the Done button.

#### To change an account's settings

- 1 Open the Accounts screen.
- 2 Touch and hold the account whose settings you want to change. In the menu that opens, touch Account settings.

# Email

#### To delete an email account

- 1 Open the Accounts screen.
- **2** Touch and hold the account you want to delete.
- 3 Touch Remove account in the menu that opens.
- 4 Touch the OK button in the dialog box to confirm that you want to delete the account.

# Camera

#### Getting to know the viewfinder

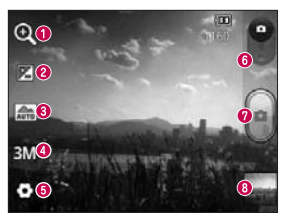

- Zoom Zoom in or zoom out. Alternatively you can use the side volume keys.
- **2** Brightness This defines and controls the amount of sunlight entering the image. Slide the brightness indicator along the bar towards "-" to lower the brightness of the image or towards "+" to increase it.
- Scene mode Choose from Auto, Portrait, Landscape, Sports, Sunset and Night.
- **C** Image size Touch to set the size (in pixels) of the picture you take.
- **G** Settings Touch this icon to open the advanced settings menu.
- Video mode Slide this icon down to switch to video mode.
- **O** Taking a photo
- Gallery Touch to view the last photo you captured. This enables you to access your gallery and view saved photos from within camera mode.

# Camera

## Taking a quick photo

- 1 Open the **Camera** application.
- **2** Hold the phone horizontally and point the lens towards the subject you want to photograph.
- **3** Press the capture **button**.

## Once you've taken the photo

Your captured photo appears on the screen.

- - Share Touch to share your photo using Bluetooth, Gmail, Google+, Messaging and Picasa.
- - Set as Touch to use the image as a Contact icon or Wallpaper.
- 

Rename Touch to edit the name of the picture just taken.

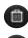

Touch to delete the image.

- Touch to take another photo immediately. Your current photo is saved.
- Touch to view the last photo you captured as well as the gallery.

### Using the advanced settings

In the viewfinder, touch  $\bullet$  to open all advanced options.

Change camera settings by scrolling through the list. After selecting the option, touch the Back key.

ISO – The ISO rating determines the sensitivity of the camera's light sensor. The higher the ISO, the more sensitive the camera is. This is useful in darker conditions when you cannot use the flash.

White balance – Choose from Auto. Incandescent, Sunny, Fluorescent and Cloudy.

Color effect – Choose a colour tone for your new photo.

Timer – The self-timer allows you to set a delay after the capture button is pressed. Select Off, 3 secs., 5 sec or 10 secs. This is ideal if you want to be in the photo.

## Camera

Shutter sound – Select one of four shutter sounds.

Auto review – If you turn Auto review on, it automatically shows you the picture you just took.

Tag location – Activate to use your phone's location-based services. Take pictures wherever you are and tag them with the location. If you upload tagged pictures to a blog that supports geotagging, you can see the pictures displayed on a map.

NOTE: This function is only available when GPS is active.

**Storage** – Choose whether to save your photos to the phone memory or to the external memory.

 $\bullet$  – Restore all camera default settings.

 $\Omega$  – Touch whenever you want to know how this function operates. This provides you with a quick quide.

**TIP!** When you exit the camera, some settings return to their defaults, such as white balance, color effect and timer . Check these before you take your next photo.

**TIP!** The Settings menu is superimposed over the viewfinder, so when you change elements of the image colour or quality, you see a preview of the image change behind the Settings menu.

### Viewing your saved photos

Access your saved photos while in Camera mode. Just touch **and touch the screen.** You then see **Slideshow** and **Menu**.

**TIP!** Flick left or right to view other photos or videos.

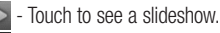

 - Touch to share the contents or delete a photo. Touch More for more options. Details – Check information on the content.

### Show on map

Set as – Set as a contact icon or wallpaper.

**Crop** – Crop your photo. Move your finger across the screen to select the area.

Rotate Left / Rotate Right – Rotate left or right.

# Video camera

#### Getting to know the viewfinder

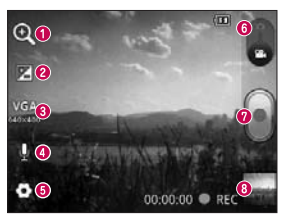

- **O Zoom** Zoom in or zoom out. Alternatively you can use the side volume keys.
- **O** Brightness This defines and controls the amount of sunlight entering the video. Slide the brightness indicator along the bar towards "-" to lower the brightness of the video or towards "+" to increase it.
- Video size Touch to set the size (in pixels) of the video you record. Audio recording - Choose Mute to record a video without sound.
- Settings Touch this icon to open the advanced settings menu.
- Camera mode Slide this icon up to switch to camera mode.

**O** Start recording

Gallery - Touch to view the last video you recorded. This enables you to access your gallery and view your saved videos from within video mode.

### Shooting a quick video

- Slide the **Camera** mode button down and the icon changes to **b** 1
- **2** The video camera viewfinder appears on the screen.
- **3** Holding the phone horizontally, point the lens towards the subject you want to capture in your video.
- 4 Touch the Record button once to start recording.
- **5** REC appears at the bottom of the viewfinder with a timer showing the length of the video.

**6** Touch on the screen to stop recording.

## After shooting a video

A still image representing your video will appear on the screen.

- - Play Touch to play the video.
- - Share Touch to share your video using Bluetooth, Gmail, Messaging and YouTube.

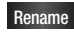

Rename Touch to edit the name of the selected video.

# Video camera

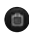

 Touch to delete the video you just made. Confirm by touching OK. The viewfinder reappears.

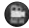

- Touch to shoot another video right away. Your current video is saved.
- Touch to view the last recorded video as well as the gallery.

## Using the advanced settings

Using the viewfinder, touch  $\bullet$  to open all the advanced options.

Adjust the video camera setting by scrolling through the list. After selecting the option, touch the Back key.

White balance – White balance ensures that the white areas in your video are realistic. To enable your camera to adjust the white balance correctly, you may need to determine the light conditions. Choose from Auto, Incandescent, Sunny, Fluorescent and Cloudy.

Color effect – Choose a colour tone to use for your new view.

Auto review – Auto review automatically shows you the video you just recorded.

**Storage** – Choose whether to save your video clip to the phone memory or to the external memory.

 – Restore all video camera default settings.

 $\Omega$  – Touch if you want to know how this function operates. This provides you with a quick guide.

#### Watching your saved videos

- **1** In the viewfinder, touch ......
- 2 Your gallery appears on the screen.
- **3** Touch a video once to bring it to the front of the gallery. It starts playing automatically.

#### Adjusting the volume when viewing a video

To adjust the volume of a video while it is playing, use the volume keys on the lefthand side of the phone.

# Multimedia

### Preloaded App

There are useful applications preloaded on the **Preloaded Apps**. To use the application, you need to install the application to your phone first.

NOTE: Preloaded applications may differ according to your phone's software or your service provider.

### **Gallery**

Touch the **Applications** tab, then select Gallery. Open a list of catalogue bars that store all your multimedia files.

### View mode

Touch Gallery. Folder view is displayed.

Touch any folder and it turns to grid view mode. If you tap a photo, it changes into full view mode.

#### Timeline view

LG-E610 Gallery provides a timeline view of your photos and videos. In grid view mode,  $dr$ ag  $\bigcirc$  to the right and the date you took your photos is displayed, starting with the most recent. If you select a specific date, all the photos you took on that day are grouped.

#### **Music**

Your LG-E610 has a built-in music player that lets you play all your favourite tracks. To access the music player, touch Applications, then touch Music.

## Playing a song

- **1** In the Home screen, touch the Applications tab and select Music.
- 2 Touch Songs.
- **3** Select the song you want to play.
- 4 Touch **u** to pause the song.

**5** Touch  $\rightarrow$  to skip to the next song. **6** Touch  $\leftarrow$  to go back to the beginning of the song. Touch twice to return to the previous song.

To change the volume while listening to music, press the up and down volume keys on the left-hand side of the phone.

Touch and hold any song in the list. It displays Play, Add to playlist, Use as ringtone, Delete, Details, Share and Search as options.

# Multimedia

NOTE: Music file copyrights may be protected by international treaties and national copyright laws.

Therefore, it may be necessary to obtain permission or a licence to reproduce or copy music.

In some countries, national laws prohibit private copying of copyrighted material. Before downloading or copying the file, check the national laws of the relevant country concerning the use of such material.

### Transferring files using USB mass storage devices

#### To transfer files using USB devices

- Connect the LG-E610 to a PC using a USB cable. 1
- 2 USB connection mode list will appear, and select USB storage option.
- **3** Open the removable memory folder on your PC. You can view the mass storage content on your PC and transfer the files.
- **4** Copy the files from your PC to the drive folder.

**5** When you are finished, select "Charge only" option to disconnect the phone.

### How to transfer music/video files to your phone

1 Connect your phone to the PC using the USB cable. In the Home screen, touch and drag down the notification drawer. Select USB connection mode > USB storage, and select Open folder to view files from **Removable Disk** pop up which appears in PC .

If you didn't install LG Android Platform

Driver on your PC, you must set it up manually. For more information, refer to 'Transferring files using USB mass storage devices'.

- **2** Transfer music or video files from the PC to the phone's removable storage.
	- You can copy or move files from your PC to your phone's removable storage using a card reader.
	- If there is a video file with a subtitle file (\*.srt file with the same name as the video file), place it in the same folder

# Multimedia

to display subtitles automatically when playing the video file.

When downloading music or video files, • copyrights must be secured. Note that corrupted files or files with incorrect extensions may damage your phone.

#### Sending data from your phone using Bluetooth

Sending data using Bluetooth You can use Bluetooth to send data by running a corresponding application, not from the Bluetooth menu as on most other mobile phones.

\* Sending pictures: Run the Gallery application, then select **Picture**  $>$  **Menu.** Click Share, then select Bluetooth. Check whether Bluetooth is turned on, then select Scan for devices. Choose the device you want to send data to from the list.

- \* Exporting contacts: Run the Contacts application. Touch the address you want to export to. Touch the Menu key and select Share > Bluetooth. Check whether Bluetooth is turned on, then select **Scan** for devices. Choose the device you want to send data to from the list.
- \* Sending multi-selected contacts: Run the Contacts application. To select more than one contact touch the **Menu** key and touch Share. Select the contacts you want to send or touch Select all option from top > Select Share > Bluetooth > Enable Bluetooth and select Scan for devices >

Choose the device you want to send data from the list.

- \* Connecting to FTP (only FTP server is supported on this handset): Select Settings > Wireless & networks > Bluetooth settings. Select the Discoverable box so you can search for your phone on other devices. Find the FTP service and connect to the FTP server.
- If you want to search for this phone from other devices, go to Settings > Wireless & networks > Bluetooth settings. Select the Discoverable box. The box is cleared after 120 seconds.

# **Utilities**

## Setting your alarm

- **1** In the Home screen, touch the Applications tab and select Clock.
- **2** If you want to add a new alarm, touch and select Add alarm.
- **3** Set the time to turn on the alarm. After you set the time, the LG-E610 lets you know how much time is left before the alarm will sound.
- 4 Set Repeat, Ringtone or Vibrate, then add a label to name the alarm. Touch Done.

NOTE: to change alarm settings on alarm list screen, touch the Menu key and select **Settings**. You can adjust the below options: Alarm in silent mode, Alarm volume, Snooze duration and Side button behaviour.

## Using your calculator

- **1** In the Home screen, touch the Applications tab and select Calculator.
- **2** Touch the number keys to enter numbers.
- **3** For simple calculations, touch the function you want  $(+, -, x \text{ or } \div)$  followed  $bv =$ .

4 For more complex calculations, touch the Menu key, touch the Advanced panel, then choose sin, cos, tan, log and so on.

#### Adding an event to your calendar

- **1** In the Home screen, touch the Applications tab and select Calendar.
- **2** To check the event, touch the date. Touch and hold if you want to add a new event. Touch New event.
- **3** Touch What then enter the event name. Check the date and enter the time you want your event to start and finish.
- 4 Also, touch Where then enter the location.
- **5** If you want to add a note to your event, touch Description and enter the details.
- **6** If you want to repeat the alarm, set Repetition, and set Reminders, if necessary.
- Touch Done to save the event in the calendar. A coloured square in the calendar marks all days that have saved events. An alarm sounds at the event start time to help you stay organised. 7

# **Utilities**

### Changing your calendar view

- **1** In the Home screen, touch the Applications tab and select Calendar. Touch the Menu key.
- 2 Select the calendar view for a particular day, week or month.

#### Voice recorder

Use the voice recorder to record voice memos or other audio files.

## Recording a sound or voice

- **1** In the Home screen, touch the Applications tab and select Voice **Recorder**
- to begin recording. 2 Touch
- $T$  to end the recording. 3 Touch
- $\blacksquare$  to listen to the recording. 4 Touch
- **NOTE:** touch  $\equiv$  to access your album. You can listen to the saved recording.

**Notice:** the available recording time may differ from the real time.

### Sending the voice recording

- 1 Once you have finished recording, you can send the audio clip by touching Menu > Share.
- 2 Choose from Bluetooth, Gmail Messaging. When you select Gmail and Messaging, the voice recording is added to the message, then you write and send the message normally.

#### Polaris Office

Polaris Office is a professional mobile office solution that lets users conveniently view various types of office documents, including Word, Excel and PowerPoint files, anywhere, anytime, using their mobile devices.

#### Managing files

Polaris Office provides mobile users with convenient file management features, including copying, pasting, renaming and deleting files and folders right on the device.

# **Utilities**

#### Viewing files

Mobile users can now easily view a wide variety of file types, including Microsoft Office documents and Adobe PDF, right on their mobile devices. When viewing documents using Polaris Office, the objects and layout remain the same as in their original documents.

## App Manager

You can manage your applications with App Manager. You can easily check the number of currently running applications and shut

down applications. You can also uninstall the applications you have installed on your device.

# The Web

#### **Browser**

Browser gives you a fast, full-colour world of games, music, news, sport, entertainment and much more, right on your mobile phone. Wherever you are and whatever you enjoy.

NOTE: additional charges apply when connecting to these services and downloading content. Check data charges with your network provider.

## Using the web toolbar

- Touch to go backwards one page.
- $\Rightarrow$  Touch to go forwards one page to the one you connected to after the current page. This is the opposite of what happens when you press the **Back** key. which goes to the previous page.
- - Touch to show all your open windows.
- **T** Touch to add a new window

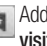

Add/show bookmark and show Most visited, Read it later and History.

# The Web

## Using options

Touch the **Menu** key to view options.

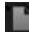

Read it later – Add the current web page in read it later.

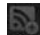

Add RSS feed – Add the current web page to the RSS feed.

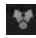

Share page – Allows you to share the web page with others.

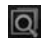

Find on page – Allows you to find letters or words on the current web page.

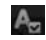

Select text – Allows you to copy any text from the web page.

## **More**

- Home page: Go to the Home page.
- Set home page: Set the current web page as your Home page.
- Add shortcut to home: Add the shortcut of the current web page to the Home screen.
- Page info: Displays the web page information.
- **Downloads: Displays your download** history.
- Settings: Change web browser settings.

TIP! To return to the previous web page, press the Back key.

# **Settings**

In the Home screen, touch the **Applications** tab then scroll to and touch Settings.

### Wireless & networks

Here, you can manage Wi-Fi and Bluetooth. You can also set up mobile networks and switch to airplane mode.

**Airplane mode**  $-$  After switching to airplane mode, all wireless connections are disabled.

Wi-Fi – Touch to select: This turns on Wi-Fi to connect to available Wi-Fi networks.

 $\overline{98}$ notification, or add a Wi-Fi network. The Wi-Fi settings – Allows you to set up and manage wireless access points. Set network advanced Wi-Fi settings screen is accessed from the Wi-Fi settings screen. Touch the Menu key and touch Advanced.

#### TIP! How to obtain the MAC address

To set up a connection in some wireless networks with MAC filters, you may need to enter the MAC address of your LG-E610 into the router.

You can find the MAC address in the following user interface: Touch Applications > Settings > Wireless & networks > Wi-Fi settings, and touch the Menu key. Then select Advanced > MAC Address.

Bluetooth – Touch to select: This turns on Bluetooth to connect to Bluetooth devices.

Bluetooth settings – Set device name & discoverable mode, scan for other devices. Or, check a list of Bluetooth devices that you've previously configured and those detected when the phone last scanned for Bluetooth devices.

Tethering & portable hotspot – You can configure the USB tethering and portable Wi-Fi hotspot settings.

VPN settings – Displays the list of Virtual Private Networks (VPNs) that you've previously configured. Allows you to add different types of VPN.

Mobile networks – Set options for data roaming, network mode & operators, access point names (APNs) and so on.

### Call settings

### < Fixed dialing numbers >

Select **Fixed dialing numbers** to turn on and compile a list of numbers that can be called from your phone. You'll need your

# **Settings**

PIN2, which is available from your operator. Only numbers within the fixed dial list can be called from your phone.

#### < Voicemail >

Voicemail service – Allows you to select your carrier's voicemail service.

Voicemail settings – If you are using your carrier's voicemail service, this option allows you to enter the phone number to use for listening to and managing your voicemail.

< Other call settings >

Excuse messages – When you want to reject a call, you can send a quick message using this function. This is useful if you need to reject a call during a meeting.

Call forwarding – Choose whether to divert all calls, when the line is busy, when there is no answer or when you have no signal.

Call barring – Select when you would like calls to be barred. Enter the call barring password. Please check with your network operator about this service.

**Call reject** – Allows you to set the call reject function. Choose from **Off, Reject on list** or Reject all calls.

Call costs – View the charges applied to your calls. (This service is network dependent; some operators do not support this function)

Call duration – View the duration of calls including last call, all calls, dialled calls and received calls.

Additional settings – This lets you change the following settings:

**Caller ID:** Choose whether to display your number on an outgoing call. (This service is network dependent; some operators do not support this function)

Call waiting: If call waiting is activated, the handset will notify you of an incoming call while you are on another call (depending on your network provider).

### **Sound**

#### < General >

Silent mode – Allows you to mute all sounds (including call and notification ringtones) except the audio from music and videos and any alarms you have set. You must mute media and alarm sounds in their own applications.

# **Settings**

Vibrate – Allows you to set your phone to vibrate when you receive an incoming call.

Volume – Allows you to set the volume for ringtones, media and alarms. If you deselect the option to use the incoming call volume for notifications, you can set the volume for incoming calls and notifications separately.

< Incoming calls >

Phone ringtone – Allows you to set your default incoming call ringtone.

< Notifications >

Notification ringtone – Allows you to set your default notification ringtone.

#### < Feedback >

Audible touch tones – Allows you to set the phone to play tones when using the dialpad to dial numbers.

Audible selection – Allows you to set your phone to play a sound when you touch buttons, icons and other onscreen items that react to your touch.

Screen lock sounds – Allows you to set your phone to play a sound when locking and unlocking the screen.

#### **Display**

**Brightness** – Adjust the screen brightness.

Auto-rotate screen – Set to switch orientation automatically when you rotate the phone.

Animation – Set to display an animation.

Screen timeout – Set the time for screen timeout.

### Location & security

Use wireless networks - If you select Use wireless networks, your phone determines your approximate location using Wi-Fi and

mobile networks. When you select this option, you're asked whether you consent to allowing Google to use your location when providing these services.

Use GPS satellites – If you select Use **GPS satellites**, your phone determines your location to street level accuracy.

Set up screen lock – Set an unlock pattern to secure your phone. Opens a set of screens that guide you through drawing a screen unlock pattern. You can set a PIN or password instead of a pattern or leave it as None.

# **Settings**

When you turn on your phone or wake up the screen, you're asked to draw your unlock pattern to unlock the screen.

#### Set up SIM card lock – Set up SIM card lock or change the SIM PIN.

Visible passwords – Select to show passwords as you type them or deselect to hide passwords as you type them.

Select device administrators – Add one or more administrators.

Use secure credentials – Allows you to access secure certificates.

Install from SD card – Choose to install encrypted certificates from your SD card. Set password – Set or change the credential storage password. Clear storage – Clear credentials for all

content and reset password.

#### Applications

You can manage applications and set up quick launch shortcuts.

Unknown sources – Default setting to install non-Market applications.

Manage applications – Manage and remove installed applications.

Running services – Check services that are currently running.

Storage use – View storage used by applications.

**Battery usage** – See what has been using the battery.

Development – Set options for application development.

## Accounts & sync

#### < General sync settings >

**Background data** – Permits applications to synchronise data in the background, whether or not you are actively working in them. Deselecting this setting can save battery power and lowers (but does not eliminate) data usage.

Auto-sync – Permits applications to synchronise, send and receive data to their own schedule.

# **Settings**

#### < Manage accounts >

List of all Google accounts and other accounts you've added to your phone. If you touch an account in this screen, its

account screen opens.

## **Privacy**

Change the settings for managing your settings and data.

• Back up my data: Set to back up your settings and application data to the Google server.

- **Automatic restore:** Set to restore your settings and application data when the applications are reinstalled on your device.
- **Factory data reset: Reset your settings** to the factory default values and delete all your data. If you reset the phone in this way, you are prompted to reenter the same information as when you first started Android.

### Storage

#### < Internal memory >

Check total available internal memory space. Touch Erase internal memory if you want to delete all data from the internal memory.

#### $<$  SD card  $>$

Check total available SD card space. Touch Unmount SD card for safe removal. Erase **SD card** if you want to delete all data from the SD card.

#### < System memory >

Checks the available space.

## Language & keyboard

Set local language and region as well as keyboard settings.

## Voice input & output

< Voice input >

Voice recogniser settings – Use the Voice recogniser settings to configure the Android voice input feature.
# **Settings**

- **Language:** Opens a screen where you can set the language you use for speech to enter text.
- SafeSearch: Opens a dialog where you can set whether you want the Google SafeSearch filter to block some results.
- **Block offensive words:** When deselected, Google voice recognition will recognise and transcribe words many people consider offensive, when you use speech to enter text. When selected, Google voice recognition replaces those words in transcriptions with a placeholder comprised of star symbols ( \* ).

#### < Voice output >

Text-to-speech settings – Use the Textto-speech settings to configure the Android text-to-speech synthesiser for applications that can use this feature.

NOTE: if you don't have speech synthesiser data installed, only the **Install voice data** setting is available.

- **Listen to an example: Plays a brief** sample of the speech synthesiser, using your current settings.
- Always use my settings: Tick to use the settings on this screen in place of speech

synthesiser settings available in other applications.

- Default Engine: Opens a dialog where you can set the text-to-speech application you want to use, if you have more than one installed.
- Install voice data: If your phone does not have speech synthesiser data installed, this connects to Android Market and guides you through the process of downloading and installing the data. This setting is not available if the data is already installed.
- Speech rate: Opens a dialog where you can select how quickly you want the synthesiser to speak.
- **Language:** Opens a dialog where you can select the language of the text you want the synthesiser to read. This is particularly useful in combination with Always use my settings to ensure that text is spoken correctly in a variety of applications.
- Pico TTS: Configure the Pico TTS settings.

# **Settings**

### **Accessibility**

Use the **Accessibility** settings to configure accessibility plug-ins you have installed on your phone.

NOTE: requires additional plug-ins.

### **Connectivity**

Default connection mode – You can set the desired mode (Charge only, USB storage, PC software and USB tethering).

Always ask – Checkmark this if you don' t want to see USB connection mode popup whenever USB cable is connected.

Wi-Fi connection – Checkmark this to use LG PC Suite with Wi-Fi connection.

Please note that Wi-Fi network should be connected for LG PC Suite via Wi-Fi connection in Wireless & networks settings.

### Date & time

Use **Date & time** settings to set your preference for how dates are displayed. You can also use these settings to set your own time and time zone rather than obtaining the current time from the mobile network.

### About phone

View legal information and check phone status and software version.

# Software update

### Phone software update

#### LG Mobile phone software update from the Internet

For more information about using this function, please visit the http://update. lgmobile.com or http://www.lg.com/ common/ index.jsp  $\rightarrow$  select country and language.

This feature allows you to update the firmware on your phone to a newer version conveniently from the Internet without needing to visit a service centre. This feature is only available if and when LG makes the

newer version of the firmware available for your device.

As the mobile phone firmware update requires the user's full attention for the duration of the update process, please make sure you check all instructions and notes that appear at each step before proceeding. Please note that removing the USB data cable or battery during the upgrade may seriously damage your mobile phone.

NOTE: LG reserves the right to make firmware updates available only for selected models at its own discretion and does

not guarantee the availability of the newer version of the firmware for all handset models.

#### LG Mobile Phone software update via Over-the-Air (OTA)

This feature allows you to update the firmware of your phone to the newer version conveniently via OTA without connecting the USB data cable. This feature is only available if and when LG makes the newer version of the firmware available for your device.

First, you can check the software version on your mobile phone: Settings > About

#### phone > Software update > Check now for update.

You can also delay the update by 1 hour, 4 hours, 8 hours or 24 hours. In this case, the application will notify you to update when the time is up. You can also rearrange an update manually.

NOTE: This feature is dependent on the network service provider, region or countries.

# Software update

## DivX Mobile **DILX**

ABOUT DIVX VIDEO: DivX<sup>®</sup> is a digital video format created by DivX, LLC, a subsidiary of Rovi Corporation. This is an official DivX Certified® device that plays DivX video. Visit divx.com for more information and software tools to convert your files into DivX videos.

ABOUT DIVX VIDEO-ON-DEMAND: This DivX Certified<sup>®</sup> device must be registered in order to play purchased DivX Videoon-Demand (VOD) movies. To obtain your registration code, locate the DivX VOD section in your device setup menu. Go to vod.divx.com for more information on how to complete your registration.

DivX Certified® to play DivX® video up to 320x240.

DivX®, DivX Certified® and associated logos are trademarks of Rovi Corporation or its subsidiaries and are used under **licence** 

#### Notice:

#### Open Source Software

To obtain the corresponding source code under GPL, LGPL, MPL and other open source licences, please visi t http://opensource.lge.com/

All referred licence terms, disclaimers and notices are available for download with the source code.